# TRIMBLE ACCESS™

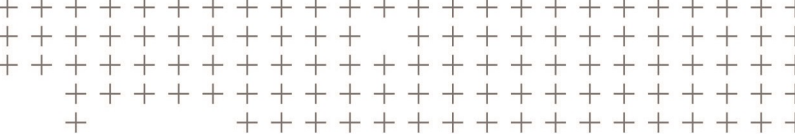

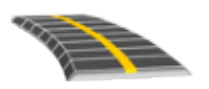

# РУКОВОДСТВО ПОЛЬЗОВАТЕЛЯ TRIMBLE ACCESS ТРАССЫ – GENIO

Версия 2018.00 Редакция A Июнь 2018

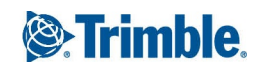

# Содержание

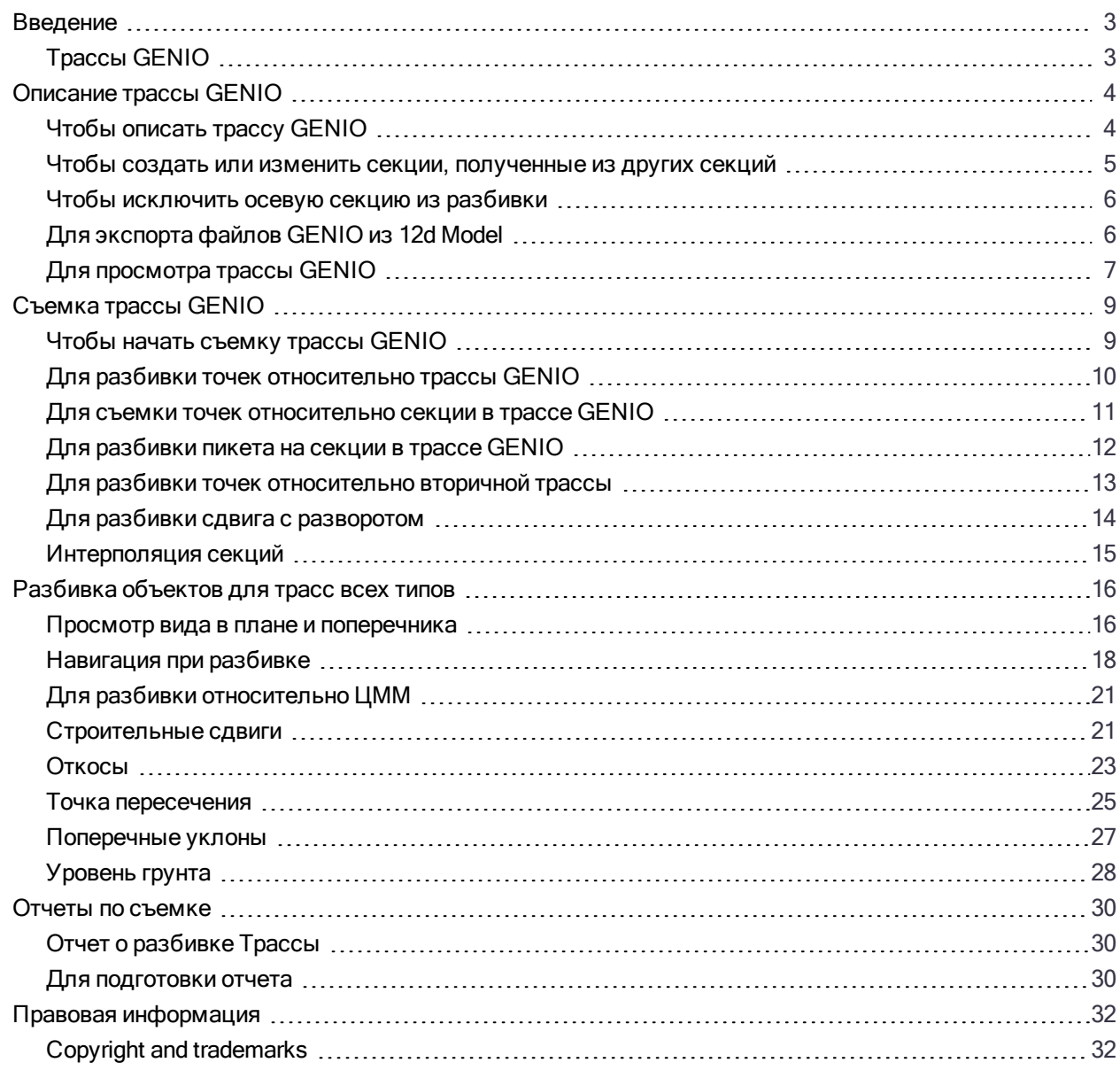

## <span id="page-2-0"></span>Введение

Программное обеспечение Trimble® Трассы разработано специально для выполнения геодезических работ при строительстве дорог. Используйте программное обеспечение Трассы для:

- Загрузки существующего описания трассы.
- <sup>l</sup> Ввода описания трассы с клавиатуры. включая элементы разбивки в плане и в профиле, шаблоны, виражи и уширения.
- Чтобы просмотреть описание трассы
- Съемка трассы
- Создавайте отчеты по съемке трассы для проверки данных в полевых условиях или для передачи данных заказчику непосредственно на объекте или в офис для дальнейшей обработки в офисном программном обеспечении.

При запуске съемки вы получаете запрос на выбор стиля съемки, в котором можно настроить ваше оборудование. Получить дополнительные сведения о стилях съемки и соответствующих настройках соединения вы можете в Справке Trimble Access.

Для переключения между приложениями, нажмите на значок приложения в панели состояния и затем выберите приложение, к которому необходимо перейти.

Для настройки терминологии программного обеспечения нажмите  $\equiv$  и выберите Настройки / Язык. Выберите:

- Использовать ж/д терминологию если вы выполняете съемку объектов железной дороги и хотите использовать специализированные термины для железных дорог.
- <span id="page-2-1"></span>• Использовать термины пикетажа для использования термина Индекс пикетажа вместо Пикет для отображения расстояний вдоль трассы.

## Трассы GENIO

Файлы GENIO, определяющие трассу, могут быть экспортированы из нескольких сторонних программных продуктов дорожного проектирования, включая Bentley MXROAD и 12d [Model.](#page-5-1)

Расширение файлов формата GENIO должно быть \*.CRD, \*.INP, или \*.MOS. Файлы с расширением MOS экспортируются из 12d [Model.](#page-5-1)

# <span id="page-3-0"></span>Описание трассы GENIO

Файлы GENIO состоят из некоторого числа секций, определяющих геометрию трасс. При определении трассы выбариются подходящие секции из файла GENIO. Имя трассы и имена выбранных секций сохраняются как комментарий в конце файла GENIO.

<span id="page-3-1"></span>ПPИMEУAHИE – Поскольку файлы GENIO не содержат единицы измерения для значений <sup>в</sup> файле, для работы <sup>с</sup> файлом GENIO необходимо настроить соответствующие единицы измерения <sup>в</sup> задании.

## Чтобы описать трассу GENIO

- 1. Нажмите  $\equiv$  и выберите Описание.
- 2. На экране Выбор файла выберите файл GENIO. Файл должен находиться в папке текущего проекта.
- 3. Нажмите Правка.
- 4. Нажмите Новый. Введите имя трассы. Нажмите OK.

Программное обеспечение покажет все секции в выбранном файле.

5. Нажмите на секцию, которую вы хотите добавить к трассе. Чтобы выбрать несколько секций, обведите вокруг них прямоугольник.

Выбранные осевые секции обозначены закрашенными красными кругами. Выбранные подсекции обозначены синими кругами.

#### СOBET –

- Для перемещения по экрану используйте программные клавиши или нажмите и удерживайте программную кнопку Сдвинуть, чтобы сделать ее активной, и затем используйте клавиши курсора.
- Чтобы посмотреть ваше текущее местоположение при описании трассы начните съемку.
- <sup>l</sup> Для отмены выбора секции нажмите на нее снова. Для отмены текущего выбора в выпадающем меню выберите Отменить выбор.

Чтобы выбрать секции из списка, нажмите и удерживайте на экране, затем выберите Список выбора. Коснитесь названия секции для выбора.

Выбранные секции отображаются в списке с галочкой.

- 6. Нажмите Принять.
- 7. Нажмите Запись.

- <sup>l</sup> Трасса может содержать только одну мастер секцию (6D). Если <sup>в</sup> файле GENIO нет секции 6D, но имеется секция 12D, программное обеспечение Трассы будет генерировать секции 6D такой же геометрии, как <sup>и</sup> секции 12D <sup>и</sup> координаты через каждые 5 метров.
- <sup>l</sup> Trimble рекомендует включать секции 12D, совпадающие <sup>с</sup> выбранной осевой секцией <sup>в</sup> трассе, там где это возможно. Секции 12D включают <sup>в</sup> себя геометрию для разбивочных элементов профиля, что позволяет программному обеспечению Трассы правильно интерполировать отметки между координатами вдоль осевой секции.
- <sup>l</sup> Если трасса содержит секцию 12D или если <sup>в</sup> файле GENIO имеется секция 12D, которая относится <sup>к</sup> секции 6D <sup>в</sup> трассе, то <sup>к</sup> значениям пикета <sup>в</sup> секции 12D, которые определяют разбивочные элементы <sup>в</sup> плане, добавляются соответствующие сокращения, например РС для начала кривой.
- Поскольку значения пикетов в секциях 3D и 5D описываются относительно выбранной секции 6D, выберите секции, которые определенно описывают трассу.
- <sup>l</sup> Если необходимо, вы можете исключить осевую секцию из разбивки. См. Чтобы [исключить](#page-5-0) осевую секцию из [разбивки,](#page-5-0) стр. 6.
- <sup>l</sup> Осевая секция <sup>и</sup> секции геометрии, <sup>с</sup> которых снят выбор, отображаются как не закрашенные красные круги. Субсекции (3D <sup>и</sup> 5D), <sup>с</sup> которых снят выбор, отображаются как не закрашенные темно-серые круги.
- <sup>l</sup> Удерживайте указатель на секции, чтобы посмотреть ее имя. Для осевой секции (6D) также отображается диапазон пикетов.
- Для определения новой секции 3D, нажмите и удерживайте на экране, затем выберите Новая секция. Эта опция недоступна, если не выбрана осевая секция (6D).

## <span id="page-4-0"></span>Чтобы создать или изменить секции, полученные из других секций

Если необходимо, вы можете задать новую секцию из существующей секции из файла GENIO. Когда потребуется вы можете изменить или удалить секцию, созданную из существующей секции, используя выпадающее меню.

При создании новой секции вы должны выбрать осевую (6D) секцию в новой трассе GENIO. Новые секции создаются как 3D секции.

- 1. Выберите файл GENIO и определите новую трассу или выберите существующую трассу и нажмите Правка.
- 2. В контекстном меню выберите Новая струна.
- 3. Введите имя секции.
- 4. Выберите исходную секцию, из которой будет создана новая секция. Вы не можете определить новые секции на основе 5D секций.
- 5. Выберите метод создания секции и затем введите значения, определяющие новую секцию.

На приведенном ниже рисунке показан метод Сдвиг и рассчитанный откос, где секция Выведено из (1), значение Сдвиг (2) и секция Рассчитано от (3), определяют новую секцию (4) на откосе между секциями Выведено из и Рассчитано от.

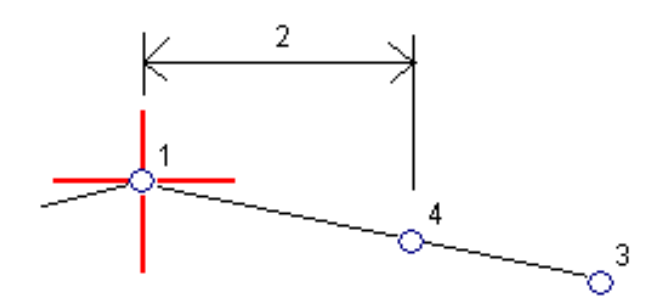

6. Нажмите Принять.

Появится новая секция, окрашенная в зеленовато-голубой цвет.

<span id="page-5-0"></span>ПPИMEУAHИE – При описании основной секции методом Сдвиг <sup>и</sup> рассчитанный откос новая секция определяется только там, где совпадают значения пикетов для секций Выведено из <sup>и</sup> Рассчитано от.

## Чтобы исключить осевую секцию из разбивки

Если осевая секция (6D) имеет вертикальную геометрию, которая не относится к проекту трассы, можно исключить данную секцию из разбивки. Для этого, при определении трассы GENIO нажмите и удерживайте на экране, затем выберите Исключить мастер секцию из разбивки.

Осевая секция останется частью трассы и будет и использоваться для вычисления значений пикетов при разбивке.

При разбивке осевая секция будет затенена в виде плана и не будет отображаться в виде профиля. Осевая секция недоступна в списке выбора секции.

<span id="page-5-1"></span>ПPИMEУAHИE – Чтобы убедиться, что осевая секция доступна при разбивке, отключите флажок Исключить мастер секцию из разбивки.

## Для экспорта файлов GENIO из 12d Model

Для экспорта трассы в файл формата GENIO из 12d Model:

- 1. Запустите 12d Model и выберите проект.
- 2. Выберите Ввод/вывод файла / Вывод данных GENIO.
- 3. В диалоговом окне Записать файл GENIO для выберите секцию с разбивочными элементами в качестве данных для записи.
- 4. Введите имя файла.
- 5. Установите в поле Размерность разбивочного элемента значение 6D.
- 6. Включите флажок Формат 77.
- 7. Запишите файл, но не выбирайте Заверш.
- 8. Выберите оставшиеся секции, описывающие трассу, как данные для записи. Используйте фильтр для выбора необходимых секций.
- 9. Используйте то же имя файла, что и для предыдущей секции.
- 10. Установите в поле Размерность разбивочного элемента значение 3D.
- 11. Запишите файл и ответьте Да, чтобы дописать данные в конец существующего файла.
- 12. Выберите Заверш.

## <span id="page-6-0"></span>Для просмотра трассы GENIO

Вы можете просмотреть описание трассы в любой момент времени. Просмотр трассы в 3D позволяет визуально проверить правильность описания трассы.

- 1. Нажмите  $\equiv$  и выберите Описание / Трасса GENIO.
- 2. Выберите файл GENIO и нажмите Правка. Выберите трассу, которую необходимо просмотреть и нажмите Правка.
- 3. Нажмите стрелку вверх и затем Просмотр.

Черные незакрашенные круги представляют собой любые части разбивочных элементов в плане/осевых секций не имеющие высот и, поэтому, отображаемые на поверхности земли.

СОВЕТ - Чтобы сдвинуть поверхность земли ближе к трассе, нажмите  $\bullet$  и выберите Настройки,

затем измените высоту отметки земной поверхности.

Черные круги обозначают точки на секции для каждого поперечника.

Серые линии обозначают секции и соединяют поперечники.

4. Нажмите на пикет на секции.

Информация о выбранном пикете отображается в верхней части вида в плане.

- 5. Для выбора другого пикета или секции вы можете:
	- Нажать на пикет на секции.
	- Нажать программную кнопку Пикет или Сдвиг, чтобы выбрать пикет или секцию из списка.
	- Нажмите клавишу курсора вверх или вниз на клавиатуре контроллера для выбора другого пикета, или клавишу курсора влево или вправо для выбора другой секции.

Используйте панель инструментов для перемещения по карте и смены вида.

6. Для просмотра поперечников нажмите  $\overline{M}$  или клавишу Tab.

По умолчанию каждый поперечник отображается во весь экран, обеспечивая наилучший просмотр. Для просмотра поперечников относительно друг друга, нажмите кнопку Фиксир масштаб  $\,\mathbb{R}\,$ , чтобы она изменила цвет на  $\mathbb Q$ . Каждый поперечник отображается в заданном масштабе так, что самый большой поперечник будет показан на весь экран.

Разбивочный элемент отображается красным крестом. Черные круги обозначают секции, заданные шаблоном. Большой синий круг указывает на текущую выбранную секцию. Рабочие линии, предшествующие секции, показаны утолщенной синей линией. Значения, определяющие выбранную секцию и линию, предшествующую секции, отображаются в верхней части экрана.

Для просмотра поперечника для другого пикета вы можете:

- Нажать кнопки курсора вверх или вниз.
- Нажать Пикет для ввода или выбора пикета из списка.

Для выбора другой секции вы можете:

- Нажмите на секцию.
- Нажать кнопки курсора влево или вправо.
- Нажмите Струна для выбора секции из списка.
- 7. Для возврата к виду плана трассы нажмите или клавишу Tab.
- 8. Для автоматического отображения "проезда" по модели трассы в трехмерном виде:
	- a. В виде трассы в плане нажмите 3D вождение.
	- b. Нажмите **в тем чтобы начать просмотр. Нажмите из Перед** для приостановки.
	- c. Для перемещения вперед и назад вдоль трассы, нажмите кнопки курсора вверх и вниз.
	- d. Для выхода из режима 3D вождения нажмите Закрыть.
- 9. Для выхода из просмотра трассы нажмите Закрыть.

#### СOBET –

- Для просмотра координат, заданных номинальным значением пикета, если пикет не находится на поперечнике, в виде плана или поперечника нажмите Пикет и затем введите значение пикета.
- Для просмотра координат, заданных номинальным значением сдвига, если сдвиг не находится на секции, нажмите Струна и затем введите значение сдвига. Сдвиг вычисляется от элемента разбивки. Отметка высоты полученной точки определяется с помощью интерполяции поперечника на введенном пикете с учетом сдвига.

# <span id="page-8-0"></span>Съемка трассы GENIO

При открытии трассы GENIO программное обеспечение вычисляет значения пикетов для всех 3D-секций относительно 6D-секции в трассе.

Программное обеспечение интерполирует значения возвышений вдоль секции. Дополнительные сведения см. в разделе [Интерполяция](#page-14-0) секций, стр. 15.

Если осевая секция была исключена, она будет затенена в виде плана и не будет отображаться в виде профиля. Для ее разбивки вернитесь в Описание, и в контекстном меню выберите Исключить мастер-струну при разбивке.

По умолчанию, программное обеспечение преобразует все 5D секции в откосы. Однако, если трасса содержит несколько откосов, определяющих ступенчатые откосы, только самые дальние от осевой секции 5D / Стыковочные секции будут преобразованы в откос.

Для настройки программного обеспечения для обработки 5D секций как 3D секций, на экране Параметры разбивки снимите флажок в опции Автопреобразование в откос. Чтобы открыть экран Параметры разбивки нажмите Опции на экране ввода значений Высоты антенны или Высоты цели.

Для файлов GENIO, определяемых 12d Model, Трассы обрабатывает все секции с именами, которые включают сочетание символов INT как 5D секции и преобразует секции в откос, если на экране Параметры разбивки выключен флажок Автопреобразование в откос. Значение уклона определяется наклоном между стыковочной секцией и смежной 3D секцией.

СOBET – Для быстрой съемки контрольной точки при традиционной съемке нажмите Ctrl + K на клавиатуре или воспользуйтесь выпадающим меню на карте. Если точки не выбраны, доступна опция Проверить ЗТ ; если выбрана одна точка, доступна опция Контрольное измерение.

## <span id="page-8-1"></span>Чтобы начать съемку трассы GENIO

ВНИМАНИЕ – Не изменяйте систему координат или калибровку после выноса точек в натуру,

расчета сдвига или точек пересечения. Если вы сделаете это, ранее вычисленные или разбитые точки

станут несовместимы с новой системой координат и точками, вычисленными или разбитыми после изменения.

- 1. Нажмите  $\equiv$  и выберите Съемка.
- 2. Нажмите Съемка трасс.
- 3. Если вы еще не начали съемку, программное обеспечение предложит вам выполнить последовательность действий для запуска съемки.
- 4. На экране Выбор файла выберите файл GENIO. Файл должен находиться в папке текущего проекта.

СOBET – Чтобы настроить программное обеспечение на отображение экрана выбора трассы вместо карты при съемке и сохранении координат, нажмите Опции и включите флажок Отображать экран выбора трассы при выходе.

- 5. Нажмите Далее.
- 6. Выберите трассу для съемки. Нажмите Далее.
- 7. Введите значение в поле Высота антенны или Высота цели и убедитесь, что значение в поле Измер. до установлено верно.
- 8. Нажмите «Опции», чтобы:
	- Настройте параметры Уклон, Параметры точки разбивки, Вывод и Доступные станции.
	- Включите разбивку [относительно](#page-20-0) ЦММ.
- 9. Нажмите Далее.

Появится вид трассы в плане.

10. Выберите элемент для разбивки. Подробную информацию о дальнейших действиях вы найдете в соответствующих разделах справки по выбранному методу разбивки.

После того, как точка будет измерена и сохранена, программное обеспечение возвращается или к экрану навигации, где можете продолжить съемку точек, или к виду плана, где вы можете выбрать следующую точку для разбивки или другой метод разбивки.

## <span id="page-9-0"></span>Для разбивки точек относительно трассы GENIO

1. Запустите съемку и выберите трассу, подлежащую разбивке.

Если в виде плана ничего не выбрано, программное обеспечение по умолчанию готово выполнять измерение точек относительно трассы GENIO.

- 2. Чтобы оставить проезжую часть свободной для строительства и выполнить разбивку точек со сдвигом от трассы, задайте [строительные](#page-20-1) сдвиги.
- 3. Нажмите Начать.
- 4. Используйте вид в плане или вид [поперечника](#page-15-1) для просмотра вашего текущего местоположения относительно трассы.

Если ваше текущее положение:

- находится в пределах 30 м от осевой секции, на виде в плане отображается зеленая пунктирная линия, проведенная под прямым углом от вашего текущего положения до секции.
- отстоит от осевой секции более чем на 30 метров, программное обеспечение приведет вас к ближайшей точке на осевой секции трассы. Это рассчитывается путем проецирования правым углом вашего текущего положения на осевую секцию.
- 5. Когда точка будет находиться в пределах допуска, измерьте ее. Нажмите Запись.
	- Программное обеспечение возвращается к экрану навигации.
- 6. Продолжайте измерять точки вдоль трассы.
- 7. Чтобы выйти из этого метода разбивки нажмите Esc.

- Чтобы понять, как вычисляется ваше положение между секциями, обратитесь к разделу [Интерполяция](#page-14-0) секций, стр. 15.
- Если трасса состоит только из осевой секции (6D), значение Превышение будет соответствовать вертикальному расстоянию до этой секции.

### <span id="page-10-0"></span>Для съемки точек относительно секции в трассе GENIO

Для разбивки точек относительно секции в трассе GENIO сначала запустите съемку, а затем:

1. Нажмите на линию, обозначающую секцию. Имя выбранной секции появится в верхней части экрана.

Для выбора другой секции используйте клавиши курсора влево/вправо. Иначе, в виде плана используйте контекстное меню для выбора секции из списка. Секции в списке соответствуют шаблонами, связанными с текущим местоположением относительно трассы.

- 2. Чтобы изменить отметку высоты, в контекстном меню выберите Правка высоты. Для загрузки исходной отметки высоты выберите Загрузка исх. высоты.
- 3. При необходимости добавьте следующие объекты:
	- Чтобы оставить проезжую часть свободной для строительства и выполнить разбивку точек со сдвигом от трассы, задайте [строительные](#page-20-1) сдвиги.
	- Для разбивки точки пересечения выемки/насыпи, [Откосы,](#page-22-0) стр. 23.
	- Чтобы проконтролировать строительство поверхности трассы, задайте [поперечный](#page-26-0) откос.
- 4. Нажмите Начать.
- 5. Используйте вид в плане или вид [поперечника](#page-15-1) для навигации относительно секции. См. [Навигация](#page-17-0) при [разбивке,](#page-17-0) стр. 18.

Если вы находитесь в пределах 5 м от выбранной секции, на виде в плане отображается зеленая пунктирная линия, проведенная под прямым углом от вашего текущего положения до секции.

Если вы выносите точку [пересечения](#page-24-0) (5D / Стыковочную секцию) со строительными сдвигами, перейдите на точку пересечения и затем нажмите Использовать, чтобы добавить строительные сдвиги. Вы будете предупреждены, что используются сдвиги относительно вашего текущего местоположения. Если вы не находитесь в позиции пересечения, выберите Нет, перейдите в позицию пересечения и затем снова нажмите Использовать. Информация о записи точки пересечения и строительного сдвига приведена в разделе [Строительные](#page-20-1) сдвиги.

6. Когда точка будет находиться в пределах допуска, измерьте ее. Нажмите Запись.

Программное обеспечение возвращается к экрану навигации.

- 7. Продолжайте измерять точки вдоль трассы.
- 8. Чтобы выйти из этого метода разбивки нажмите Esc.

- <sup>l</sup> Если секция, выбранная для разбивки, является 5D секцией, Трассы преобразует эту секцию <sup>в</sup> откос. Вычисленное значение уклона определяется по наклону между 5D секцией <sup>и</sup> смежной 3D секцией.
- Для 5D / Стыковочных секций, цель и положение, заданное при разработке, могут не совпадать, поскольку цель вычисляется относительно вашего текущего местоположения.

## <span id="page-11-0"></span>Для разбивки пикета на секции в трассе GENIO

Для разбивки пикетов на секции в трассе GENIO сначала запустите съемку, а затем:

1. В виде трассы в плане или поперечника, нажмите на пикет на секции.

Для выбора другой точки используйте клавиши курсора влево/вправо для смены секции и клавиши курсора вверх/вниз для смены пикета.

Для выбора пикета из списка, в контекстном меню нажмите Выбор струны и выберите секцию, а затем в контекстном меню нажмите Выбор пикета.

Для разбивки пикетов, заданных номинальными значениями пикета и сдвига, в выпадающем меню выберите Выбор струны для разбивки и затем введите значения Пикет для разбивки и Сдвиг. Дополнительные сведения см. в разделе [Интерполяция](#page-14-0) секций, стр. 15.

- 2. Чтобы изменить отметку высоты, в контекстном меню выберите Правка высоты. Для загрузки исходной отметки высоты выберите Загрузка исх. высоты.
- 3. При необходимости добавьте следующие объекты:
	- Чтобы оставить проезжую часть свободной для строительства и выполнить разбивку точек со сдвигом от трассы, задайте [строительные](#page-20-1) сдвиги.
	- Для разбивки точки пересечения выемки/насыпи, [Откосы,](#page-22-0) стр. 23.
	- Чтобы проконтролировать строительство поверхности трассы, задайте [поперечный](#page-26-0) откос.
	- Чтобы выполнить разбивку точек на поверхности, отличающейся от окончательной поверхности трассы, задайте уровень [земляного](#page-27-0) полотна.
- 4. Нажмите Начать.
- 5. Используйте вид в плане или вид [поперечника](#page-15-1) для навигации относительно секции. См. [Навигация](#page-17-0) при [разбивке,](#page-17-0) стр. 18.

Если вы выносите точку [пересечения](#page-24-0) (5D / Стыковочную секцию) со строительными сдвигами, перейдите на точку пересечения и затем нажмите Использовать, чтобы добавить строительные сдвиги. Вы будете предупреждены, что используются сдвиги относительно вашего текущего местоположения. Если вы не находитесь в позиции пересечения, выберите Нет, перейдите в позицию пересечения и затем снова нажмите Использовать. Информация о записи точки пересечения и строительного сдвига приведена в разделе [Строительные](#page-20-1) сдвиги.

6. Когда точка будет находиться в пределах допуска, измерьте ее.

Программное обеспечение возвращается к экрану выбора.

7. Продолжайте выбирать и измерять точки вдоль трассы, или выберите другой метод разбивки.

- $\blacksquare$  Для 5D / Стыковочных секций, цель и положение, заданное при разработке, могут не совпадать, поскольку цель вычисляется относительно вашего текущего местоположения.
- Если секция, выбранная для разбивки, является 5D секцией, Трассы преобразует эту секцию в откос. Вычисленное значение уклона определяется по наклону между 5D секцией <sup>и</sup> смежной 3D секцией.

## <span id="page-12-0"></span>Для разбивки точек относительно вторичной трассы

Чтобы привязать параметры разбивки элементов из вторичной трассы к координатам для выноса элементов на основной (текущей) трассе:

- 1. Нажмите и выберите Съемка.
- 2. Нажмите Съемка трасс.
- 3. Выберите файл GENIO. Нажмите Далее.
- 4. Выберите основную трассу. Трасса должна представлять собой 3D секцию. Нажмите Далее.
- 5. Введите значение в поле Высота Антенны/Цели. Нажмите Далее. Будет отображена первичная трасса.
- 6. Выберите координаты для разбивки на основной трассе.
- 7. Нажмите Выбор вторичной трассы в выпадающем меню и затем выберите секцию, представляющую собой вторичную трассу..

На виде трассы в плане вторичная трасса будет показана как недоступная.

СOBET – Для отмены выбора вторичной трассы, сначала выберите точку на 3D секции, в выпадающем меню выберите Выбор вторичной трассы, затем нажмите Нет.

- 8. Чтобы выбрать координаты для разбивки на вторичной трассе:
	- a. Нажмите и удерживайте в виде плана или поперечника, затем выберите Просмотр вторичного поперечника.
	- b. На поперечном сечении вторичной трассы (1) нажмите на линию (2), начинающуюся из положения, которое вы хотите вынести.

Смотрите рисунок ниже:

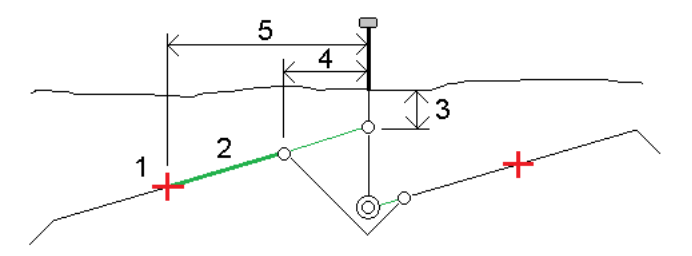

Информация об отклонениях разбивки вторичной трассы отображается на экране Подтверждение отклонений разбивки и включает: Высоту до трассы (3), Строительный сдвиг в плане (вычисленный) (4) и Расстояние до разбивочного элемента (5).

- 9. Нажмите Принять.
- 10. Нажмите Начать. Используйте вид в плане или вид поперечника для навигации к точке.

<span id="page-13-0"></span>11. Когда точка находится в пределах допуска, выполните измерение и пометьте точку разбивки отклонениями для первичной и вторичной трасс.

### Для разбивки сдвига с разворотом

Используйте этот метод разбивки для разбивки точек, заданных не под прямым углом к разбивочному элементу в плане, например, при разбивке дренажных труб, устоев моста или аналогичных объектов.

#### Пример сдвига с разворотом

На рисунке ниже показана точка, заданная смещением вперед и сдвигом вправо. Точка разбивки (1) определена от пикета (3) сдвигом (5) вдоль смещения (2). Смещение может быть описано прямым или обратным углом отклонения от линии (6) в правую сторону от разбиваемой трассы (4) или, иначе, азимутом разворота.

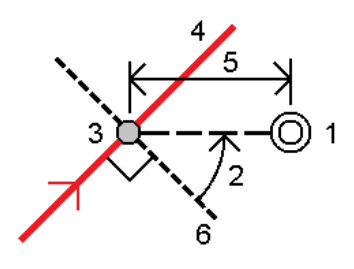

#### Для разбивки точек со сдвигом с разворотом

1. В виде трассы в плане или [поперечника](#page-15-1), нажмите на пикет на осевой секции.

СOBET – Для разбивки точки со сдвигом с разворотом относительно координат, заданных номинальным значением пикета, если пикет не находится на поперечнике, выберите любой пикет на осевой секции и затем в контекстном меню нажмите Выбор пикета и введите значение пикета.

- 2. В выпадающем меню выберите пункт Разбивка сдвига с разворотом.
- 3. Чтобы задать сдвиг с разворотом:
	- a. В выпадающем меню выберите пункт Разбивка сдвига с разворотом.
	- b. Введите значения Сдвига и Разворота. Нажмите для изменения направления сдвига или разворота.
	- c. Чтобы задать отметку высоты точки, выберите:
		- Откос от прямой для вычисления высоты точки по уклону от высоты линии на введенном пикете.
		- Превышение от элемента разбивки для вычисления высоты точки по разнице высот от высоты разбивочного элемента на введенном пикете.
		- Ввод для ввода отметки высоты.
			- Если трасса состоит только из осевой секции, необходимо ввести отметку высоты.
	- d. Нажмите Принять.
- 4. Чтобы оставить проезжую часть свободной для строительства и выполнить разбивку точек со сдвигом от трассы, задайте [строительные](#page-20-1) сдвиги.
- 5. Нажмите Начать.
- 6. Используйте вид в плане или вид [поперечника](#page-15-1) для навигации к точке. См. [Навигация](#page-17-0) при разбивке, [стр.](#page-17-0) 18.
- <span id="page-14-0"></span>7. Когда точка будет находиться в пределах допуска, измерьте ее.

## Интерполяция секций

Для ввода значений пикетов применимы следующие правила:

- <sup>l</sup> Для 6D-секции координаты введенных позиций пикетов вычисляются с учетом геометрии секции. Значения отметок вычисляются посредством линейной интерполяции. Однако, если 12D-секция совпадает с 6D-секцией, программное обеспечение использует данные разбивочных элементов профиля, доступных в 12D секции при расчете значений отметок.
- Для 3D-секции значения координаты введенных значений пикетов соответствуют горизонтальной геометрии связанной 6D-секции. Значения отметок вычисляются посредством линейной интерполяции. Однако если угол отклонения 3D-секции относительно 6D-секции превышает 30 минут, геометрия связанной 6D-секции будет игнорироваться, и вместо этого координаты будут вычисляться методом линейной интерполяции. Это позволяет избежать непредвиденных проблем при наличии резкого изменения направления 3D-секции для таких объектов, как полосы разгона, автобусные карманы и т.д.
- <sup>l</sup> Интерполяция между точками вдоль спирали вычисляется с помощью клотоидной спирали для 12D и 6D секций и аппроксимируется для 3D секций

Когда ваше положение измерено относительно трассы GENIO или ваш пикет и смещение имеют номинальное значение, ваше положение вычисляется путем линейной интерполяции от ближайшего положения на смежной секции.

В любой ситуации, где ваше положение находится методом интерполяции, меньшие расстояния между пикетами дают большую точность.

## <span id="page-15-0"></span>Разбивка объектов для трасс всех типов

<span id="page-15-1"></span>В зависимости от выбранного метода разбивки, вы можете добавить дополнительные функции разбивки трассы или изменить существующие объекты.

### Просмотр вида в плане и поперечника

Вид трассы в плане всегда отображается для трасс GENIO.

Для переключения просмотра между видом в плане и видом поперечника, нажмите  $\sim$ или  $\sim$ , или нажмите клавишу Tab .

#### Вид в плане

Нажмите и удерживайте в виде плана, чтобы открыть меню методов разбивки или добавить объекты для разбивки.

Чтобы в виде плана отменить текущий выбор, нажмите на выбранный элемент снова или нажмите на пустом месте.

На виде в плане отображаются:

- Элемент разбивки в плане/ось трассы показаны красной линией.
- Другие секции (синие линии)
- Строительные сдвиги (зеленые линии)
- Сдвиг с разворотом (пунктирные черные линии)
- Зеленая пунктирная линия отображается от текущего положения до:
	- разбивочного элемента в плане/осевой секции при съемке координат относительно трассы и нахождении в пределах 30 м от разбивочного элемента/секции
	- выбранной секции при съемке координат относительно секции и нахождении в пределах 5 м от секции
- Не вынесенные в натуру точки (незакрашенные круги)
- Вынесенные в натуру точки (закрашенные круги)

#### Перед разбивкой

В верхней части экрана отображаются следующие данные:

- Относительно трассы (при измерении координат относительно трассы)
- Пикет (при разбивке пикета на секции);
- Имя секции (при разбивке пикета на секции или измерении точки относительно секции);

При работе с трассами Trimble, программное обеспечение использует имя секции из описания шаблона. Если задана величина сдвига 0.000 м, имя секции по умолчанию – CL.

- проектная отметка трассы в текущем положении (отображается красным цветом, если она редактировалась).
- Строительные сдвиги
- При разбивке бокового откоса в верхней части экрана также показаны:
	- Проектное значение откоса
	- Ширина кювета (Только для трасс Trimble)
- При разбивке сдвига с разворотом в верхней части экрана показаны:
	- Сдвиг с разворотом
	- Угол поворота/азимут

#### Во время разбивки

В верхней части экрана во время разбивки отображаются следующая дополнительная информация:

- отметка текущего положения (показано синим).
- При разбивке бокового откоса в верхней части экрана показаны:
	- значение бокового откоса, заданное текущим положением (обозначено синим);
	- Проектная величина бокового откоса (отображается красным цветом, если производилось редактирование)
- В верхней части экрана отображается сообщение Вне трассы, если текущее положение находится до начала трассы или после конца трассы.
- В верхней части экрана отображается сообщение Неопред, если соседние горизонтальные элементы разбивочного элемента не являются касательными, а текущее положение находится после конечной касательной точки одного элемента, но до начальной касательной точки следующего элемента, с внешней стороны поворота трассы. Это положение отмечено цифрой 1 на рисунке ниже.
- $\bullet$  Если соседние горизонтальные элементы разбивочного элемента не являются касательными, а текущее положение находится до конечной касательной точки одного элемента, но после начальной касательной точки следующего элемента, а ваше местоположение находится с внутренней стороны поворота трассы (см. позицию 2 на рисунке ниже), значения пикета, сдвига и вертикального расстояния отображаются относительно ближайшего к вашему местоположению горизонтального элемента, чтобы определить, какую часть трассы использовать.

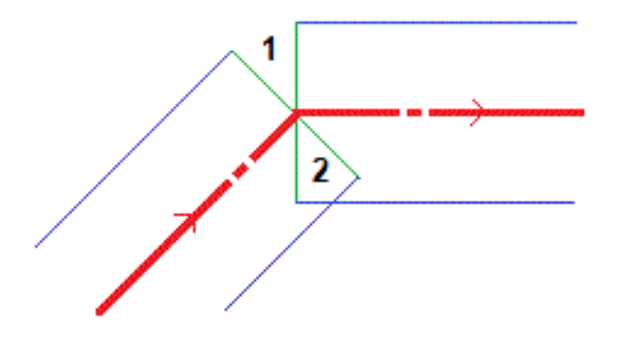

#### Просмотр поперечника

Отображаемое поперечное сечение ориентировано в направлении увеличения пикетажа. Также

отображаются ваше текущее местоположение и координаты цели. Если для цели задан строительный сдвиг, маленькая окружность показывает выбранную точку, двойная окружность показывает выбранную точку с учетом строительного сдвига. Строительные сдвиги отображаются зелеными линиями.

При просмотре поперечных сечений также отображаются соответствующие боковые откосы (насыпь или выемка) для стороны трассы на которой вы находитесь.

Чтобы задать [поперечный](#page-26-0) откос или [уровень](#page-27-0) грунта нажмите и удерживайте в виде поперечника.

#### Информация о текущих координатах

В нижней части вида в плане или поперечника отображается текущее положение относительно выносимого элемента трассы:

- Для выбора отображения отклонения нажмите кнопку отклонений навигации со стрелкой влево.
- Нажмите программную клавишу Опции для просмотра сведений о параметров отображения смещения.

#### ПPИMEУAHИE –

- При использовании традиционного инструмента значения всегда появляются только после измерения расстояния.
- <sup>l</sup> Если трасса состоит только из разбивочных элементов <sup>в</sup> плане <sup>и</sup> разбивочных элементов профиля, значения Превышения отображаются как расстояние по высоте до разбивочного элемента профиля.

#### Информация датчика наклона GNSS

При использовании GNSS приемника со встроенным датчиком наклона можно:

- Нажать Электронный уровень, чтобы отобразить электронный уровень
- Настроить стиль съемки на отображение предупреждения при нахождении вешки за пределами указанного допуска на наклон.
- <span id="page-17-0"></span>• Чтобы настроить контроль качества, точность и параметры наклона, нажмите Опции.

## Навигация при разбивке

Во время разбивки программное обеспечение помогает уверенно двигаться к выбранной точке трассы. Ориентация изображения на экране подразумевает, что вы все время двигаетесь вперед.

#### Ориентация отображения разбивки

Ориентацию отображения следует выбирать при настройке стиле съемки или во время съемки при помощи программной кнопки «Опции». Доступны варианты:

- Направление движения ориентация изображения будет такой, что верхняя часть экрана направлена по ходу движения.
- <sup>l</sup> «Север» изображение на экране будет сориентировано так, чтобы указывающая север стрелка была направлена на верхнюю часть экрана.
- «Опорный азимут» при разбивке точки изображение будет сориентировано по азимуту трассы.

#### Направление при навигации

Как показано на рисунке ниже, значения полей Вперед/Назад (1) и Налево/Направо (2) показаны относительно поперечника выносимой точки (3). Они не указываются относительно текущего направления движения (4) или направления увеличения пикетажа (5) в текущем местоположении (6).

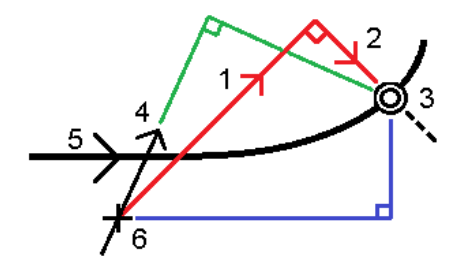

#### Различия между выбранными и введенными вручную сдвигами/объектами

Работа при разбивке различается в зависимости от того, был ли сдвиг или секция выбраны графически, выбраны из списка или введены вручную.

- $\bullet$  При графическом выборе секции или выборе секции из списка, значение Напево/Направо при выносе обновляется для отражения любых изменений геометрии ввиду изменения шаблона или уширения.
- При вводе числового значения сдвига (в случае описания секции в процессе работ), это значение остается неизменным на всем протяжении трассы.

Посмотрите на рисунок ниже:

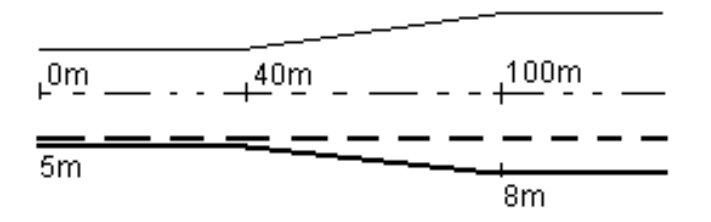

Если вы выбрали сдвиг/секцию с величиной сдвига 5 м, значение сдвига обновляется по всем последующим пикетам (этот случай показан на рисунке непрерывной линией). В этом примере сдвиг меняется с 5 м до 8 м между пикетами 40 м и 100 м и, затем, остается равным 8 м для всех последующих пикетов.

Пунктирной линией показан случай, когда вы вводите сдвиг величиной 5 м вручную. Сдвиг 5 м остается неизменным для всех последующих пикетов.

#### Для навигации на точку при традиционных измерениях

Если вы используете режим Направление и расстояние :

1. Начинайте двигаться вперед в направлении стрелки, удерживая дисплей перед собой. Стрелка указывает направление на точку, которую необходимо измерить ("цель").

2. Когда вы подойдете к точке ближе чем на 3 метра, стрелка исчезнет и появится указатель направления ближе/дальше и влево/вправо, где традиционный инструмент выступает в качестве опорной точки. Для навигации в этом режиме выполните следующие инструкции.

Если вы используете режим Ближе/дальше и влево/вправо :

- 1. Первый экран отображает направление разворота инструмента и угол, который он должен показывать, а также расстояние от последней вынесенной точки до текущей выносимой точки.
- 2. Поверните инструмент (когда инструмент находится в пределах углового допуска, на экране графического отображения показываются две пустые / контурные стрелки и укажите реечнику створ.

Если вы используете роботизированный инструмент, и в поле Servo auto turn в стиле измерения установлено значение Горизонтальный & Вертикальный угол, или только Горизонтальный угол инструмент автоматически развернется на точку. Если вы работаете с роботизированным инструментом или поле Автоповорот в стиле съемки установлено как Выкл, инструмент не поворачивается автоматически.

- 3. Если инструмент не находится в режиме непрерывного слежения, нажмите Измер для измерения расстояния.
- 4. На экране будет показано, на какое расстояние ближе или дальше от инструмента должен сдвинуться рабочий с отражателем.
- 5. Установите рабочего с отражателем в створе и выполните измерение расстояния.
- 6. Повторяйте шаги 2 5 до тех пор, пока точка не будет найдена (на экране будет отображены четыре пустых стрелки), затем отметьте точку на местности.
- 7. Если измеренная точка находится в пределах допусков по расстоянию и углу нажмите Запись, чтобы принять текущее измерение. Если инструмент находится в режиме слежения TRK и вам необходимо более точное измерение расстояния, нажмите Измер, чтобы переключиться в стандартный режим и затем Запись, чтобы принять это измерение. Чтобы снова переключиться в режим слежения нажмите Esc.

Если вы работаете с роботизированным инструментом удаленно от цели:

- инструмент автоматически отслеживает движение отражателя
- инструмент непрерывно обновляет графический экран
- экран графического отображения реверсируется, и стрелки показываются от цели (отражателя) к инструменту

#### Для навигации на точку при GNSS съемке

- 1. Начинайте двигаться вперед в направлении стрелки, удерживая дисплей перед собой. Стрелка указывает направление на точку, которую необходимо измерить ("цель").
- 2. На расстоянии около 10 футов (3 метров) от точки стрелка исчезнет, и точка будет показана символом мишени. Ваше текущее положение будет показано перекрестием.

Когда отображается увеличительное стекло, не меняйте ориентацию. Не меняйте направления и двигайтесь только вперед, назад, влево или вправо.

3. Продолжайте двигаться вперед, пока перекрестие, обозначающее ваше текущее местоположение, не перекроет символ мишени, обозначающий точку. Отметьте точку.

## <span id="page-20-0"></span>Для разбивки относительно ЦММ

Вы можете выполнять разбивку относительно цифровой модели местности (ЦММ), когда навигация в плане выполняется относительно трассы, но отображается значение дельты выемки (отсыпки) относительно выбранной ЦММ.

- 1. В Трассы выберите Съемка и затем выберите трассу, подлежащую разбивке.
- 2. Нажмите программную клавишу Опции и в группе Вывод выберите ЦММ, а затем выберите пункт Отображать выемку (отсыпку) относительно ЦММ. Если необходимо, задайте сдвиг по высоте для подъема или спуска ЦММ. Нажмите • и выберите способ применение сдвига относительно ЦММ по высоте или перпендикулярно.

Заголовок отображающегося значения выемки (отсыпки) сменится на Расстояние по вертикали от ЦММ.

#### ПPИMEУAHИE –

- При разбивке относительно ЦММ нельзя просматривать поперечники.
- <sup>l</sup> Если трасса содержит шаблоны, будет отображаться дельта выемки (отсыпки) относительно ЦММ, а не шаблонов.
- <sup>l</sup> Если задан строительный сдвиг <sup>в</sup> плане, отображаемое значение выемки/насыпи относится <sup>к</sup> точке разбивки на ЦММ, <sup>а</sup> не <sup>к</sup> вашему текущему местоположению на ЦММ.

## <span id="page-20-1"></span>Строительные сдвиги

Чтобы оставить проезжую часть свободной для строительства и выполнить разбивку точек со сдвигом от трассы, задайте один или несколько строительных сдвигов. Строительные сдвиги применяются ко всем точкам трассы.

Строительный сдвиг в виде плана или поперечника отображается зеленой линией, а двойной кружок показывает выбранные координаты с учетом заданного строительного сдвига.

При установке строительных сдвигов для трассы, сдвиги:

- используются для всех трасс одинакового формата в одном и том же задании.
- используются для всех последующих съемок трассы в одном и том же задании, пока не будут установлены другие строительные сдвиги.
- не используются для той же трассы при доступе к этой трассе из другого задания.

Для установки строительных сдвигов нажмите и удерживайте в виде плана или поперечника, затем выберите Задать строительные сдвиги.

При разбивке трассы Trimble, используя выбор в традиционном меню, вы можете задать строительные сдвиги на экране Разбивка.

#### Строительный сдвиг в плане

При съемке координат относительно элемента разбивки в плане/осевой секции или при разбивке пикета на элементе разбивки в плане/осевой секции можно применить строительный сдвиг в плане следующим образом:

- Отрицательное значение смещает точки влево от элемента разбивки в плане/осевой секции.
- Положительное значение смещает точки вправо от элемента разбивки в плане/осевой секции.

Для всех остальных секций, включая секции бокового откоса, можно установить строительный сдвиг в плане следующим образом:

- Отрицательное значение смещает точки к разбивочному элементу в плане/осевой секции (внутр.).
- Положительное значение смещает точки от разбивочного элемента в плане/осевой секции (внешн.).

ПPИMEУAHИE – Строительные смещения не применяются автоматически <sup>к</sup> смещениям бокового уклона. При выносе откоса, поставьте флажок для пункта Запись точек пересечения <sup>и</sup> строительных сдвигов для съемки <sup>и</sup> сохранения точки пересечения. См. Точка [пересечения.](#page-24-0)

#### Трассы GENIO

Для трассы GENIO, нажмите ▶ рядом с полем Сдвиг в плане для указания типа применяемого сдвига:

- Перпендикулярный по отношению к главной секции для выноса подсекции.
- Перпендикулярный по отношению к подсекции выноса.

На рисунке показан Сдвиг в плане(1), применяемый перпендикулярно к осевой секции (2), и Сдвиг в плане (3), применяемый перпендикулярно к секции (4).

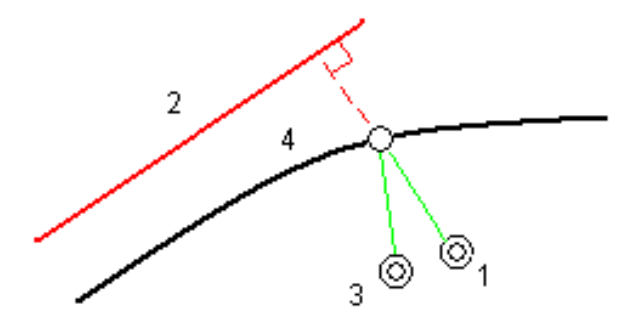

При разбивке пикетов на секции можно задать сдвиг в плане расстоянием от выбранного положения до осевой секции. Для этого:

- 1. Нажмите ► рядом с полем Сдвиг в плане и выберите До струны.
- 2. Переместитесь к цели, которая будет осевой секцией.
- 3. Измерьте и сохраните точку.

Рассчитанное горизонтальное смещение указывается как Отклонения разбивки.

Данный параметр недоступен, если выносимая секция является секцией 5D или если горизонтальное смещение применяется перпендикулярно подсекции.

При съемке координат относительно секции или при выносе пикетов на секции, можно задать сдвиг в плане расстоянием от выбранного положения до текущего местоположения. Для этого:

- 1. Нажмите ► рядом с полем Сдвиг в плане и выберите Вычислено.
- 2. Перейдите к положению выноса.

Навигационные отклонения Влево/вправо заменяются рассчитанным строительным сдвигом в плане.

3. Измерьте и сохраните точку.

Рассчитанное горизонтальное смещение указывается как Отклонения разбивки.

Данный параметр недоступен, если горизонтальный сдвиг применяется перпендикулярно подсекции.

#### Вертикальный строительный сдвиг

Вы можете задать строительный сдвиг по высоте следующим образом:

- Отрицательное значение смещает точки вертикально вниз.
- Положительное значение смещает точки вертикально вверх.

Значение Сдвиг по высоте не применяется к поверхности ЦММ.

Нажмите ► рядом с полем Сдвиг по высоте для указания типа применяемого сдвига:

- Вертикальный.
- Перпендикулярный элементу в поперечном сечении перед точкой выноса.

На рисунке показан Сдвиг по высоте, применяемый вертикально (1), и Сдвиг по высоте, применяемый перпендикулярно (2) к предыдущему элементу в поперечном сечении (3).

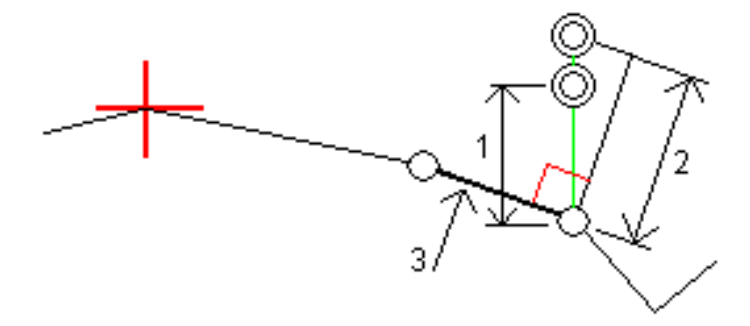

#### Строительные сдвиги пикета

В трассах, полученных из файла GENIO, строительный сдвиг пикета по высоте применяется следующим образом:

- Положительное значение смещает точки в направлении увеличения пикетажа (вперед).
- Отрицательное значение смещает точки в направлении уменьшения пикетажа (назад).

#### ПPИMEУAHИE –

- Невозможно применить строительный сдвиг пикета к секции 5D, представляющей собой точку пересечения.
- <span id="page-22-0"></span>• Строительный сдвиг пикета соответствует геометрии разбиваемой секции.

## Откосы

В некоторых ситуациях может потребоваться добавить или изменить боковой откос.

ПPИMEУAHИE – Боковой откос <sup>и</sup> любые изменения <sup>в</sup> нем, будут отменены после измерения координат или после выхода из экрана разбивки.

#### Добавление бокового откоса

Вы можете добавить боковой откос при разбивке пикета на секции или измерении точки относительно секции.

Текущей секцией по умолчанию является секция бровки, однако вы можете [выбрать](#page-23-0) другую секцию в [качестве](#page-23-0) секции бровки, если это необходимо.

Вы не можете добавлять боковой откос к разбивочному элементу.

ПPИMEУAHИE – Добавить боковой откос можно только при работе <sup>с</sup> трассой Trimble.

#### Изменение бокового откоса

Если проектное значение выемки или насыпи, или значение ширины кювета не применимо, замените значение на новое.

В некоторых ситуациях может потребоваться изменить значение выемки или насыпи откоса текущей секции до значения, определяемого уклоном от текущей до следующей или предыдущей секции. В поле Глубина выемки или Высота насыпи выберите Уклон на следующую секцию или Уклон от предыдущей секции. Значение в поле Откос будет обновлено соответствующим образом.

В примере, [приведенном](#page-24-1) ниже, показано как вы можете выбрать функцию Уклон на следующую секцию или Уклон от следующей секции для выемки откоса. Аналогичный подход можно использовать для насыпи откоса.

ПPИMEУAHИE – Функции Уклон на следующую секцию <sup>и</sup> Уклон от следующей секции доступны:

- Только если следующая или предыдущая секции существуют.
- <sup>l</sup> В поле Откос (выемка), опции доступны только если значение следующего или предыдущего откоса положительны, т.е. описывают выемку откоса.
- <sup>l</sup> В поле Откос (насыпь), опции доступны только если значение следующего или предыдущего откоса положительны, т.е. описывают насыпь откоса.

Иногда, особенно в файлах трасс LandXML, боковой откос может иметь только одно значение уклона, а другое - нулевое (?). Если при разбивке бокового откоса проектные и расчетные значения уклона в верхней части экрана навигации равны нулю, это означает, что значение уклона не определено и его требуется указать для разбивки точки пересечения. Используйте функцию Правка откоса для указания значения бокового откоса, позволяющего выполнить разбивку точки пересечения.

Вы также можете:

- изменить имя секции.
- выбрать другую секцию в [качестве](#page-23-0) бровки, если необходимо.

Боковой откос отображается красным цветом, если он был отредактирован.

<span id="page-23-0"></span>На [рисунке](#page-24-1) ниже показан пример типовой ситуации, когда можно использовать эти опции.

#### Выбор другой секции в качестве бровки

- 1. Нажмите и удерживайте на графическом экране плана или поперечника, а затем выберите пункт Правка откоса.
- 2. В поле Секция бровки нажмите кнопку со стрелкой и выберите новую секцию одним из следующих способов:
	- выберите секцию на экране
	- используйте кнопки курсора влево и вправо, если это возможно на вашем контроллере
	- нажмите и удерживайте изображение на экране, а затем выберите секцию из списка.

Текущая секция бровки обозначается сплошным синим кругом.

#### <span id="page-24-1"></span>Пример - выбор секции бровки и изменение бокового откоса

На рисунке ниже показан пример типовой ситуации, когда можно выбрать другую секцию в качестве бровки. В этом примере исходный проект с бровкой на секции C требует выполнить насыпь, что приводит к появлению нежелательной зоны насыпи (1). При выборе секции B в качестве бровки, в новом проекте теперь требуется выполнить выемку, а зона нежелательной насыпи исключается.

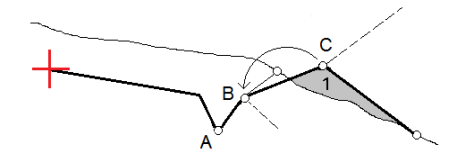

Если секция B выбрана в качестве бровки, выемка откоса может быть определена путем сохранения значения проектного уклона или вводом другого значения. Иначе, выемка откоса может быть определена одним из следующих способов:

- Используя функцию Уклон от следующей секции для описания выемки откоса как уклона от предыдущей секции A на новую секцию бровки B, образующих точку пересечения в (2).
- Используя функцию Уклон на следующую секцию для описания выемки откоса как уклона от новой секции бровки B на следующую секцию C, образующих точку пересечения в (3).

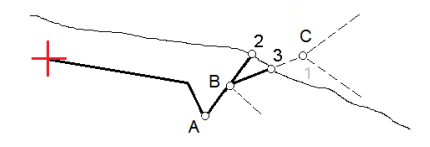

## <span id="page-24-0"></span>Точка пересечения

Точка пересечения находится на пересечении проектного бокового откоса с существующей земной поверхностью.

Реальные координаты пересечения откоса с существующей земной поверхностью – точка пересечения – определяются методом итераций (последовательных приближений). Программное обеспечение вычисляет пересечение горизонтальной плоскости, проходящей через текущие координаты, с выемкой или насыпью бокового откоса, как показано на следующем рисунке, где x <sub>n</sub> - это значение направо / налево.

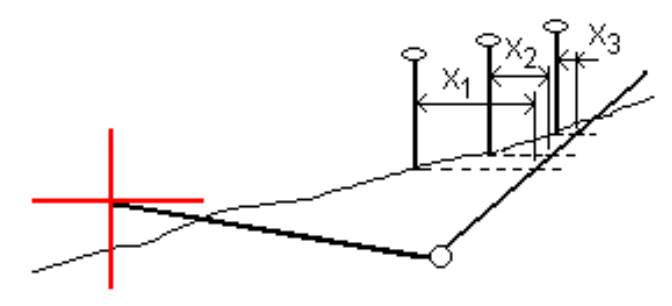

Вычисленное положение точки пересечения отображается в виде плана. Вычисленное значение уклона (синее) и значение проектного уклона отображаются в верхней части экрана.

Поперечное сечение отображается с точки зрения в направлении увеличения значений пикетов. Отображается ваше текущее местоположение и рассчитанная цель. Линия (синяя) от бровки к вашему текущему местоположению показывает рассчитанный откос.

Зеленые линии обозначают строительные сдвиги точки пересечения, если они заданы. Маленькие одиночные окружности показывают вычисленные точки пересечения, двойные окружности, указывают на выбранные координаты с учетом заданного строительного сдвига. Строительные сдвиги отображаются только если вы ввели их.

ПPИMEУAHИE – Для смещений бокового откоса, когда уклон меняется между шаблонами, программное обеспечение вычисляет боковой откос для промежуточных пикетов путем интерполяции значения уклона.

#### Отклонения разбивки точки пересечения

Чтобы открыть экран Расстояния между тчк. пересечения и поперечника нажмите Отчет на экране Подтверждение отклонений разбивки или Просмотр задания.

На этом экране отображается горизонтальное и вертикальное расстояние от точки пересечения до каждой секции, включая элемент разбивки в плане. Если шаблон включает кювет выемки, то отчет будет включать в себя координату бровки в нижней части выемки откоса. Значения в отчете не включают строительные сдвиги.

См. рисунок ниже:

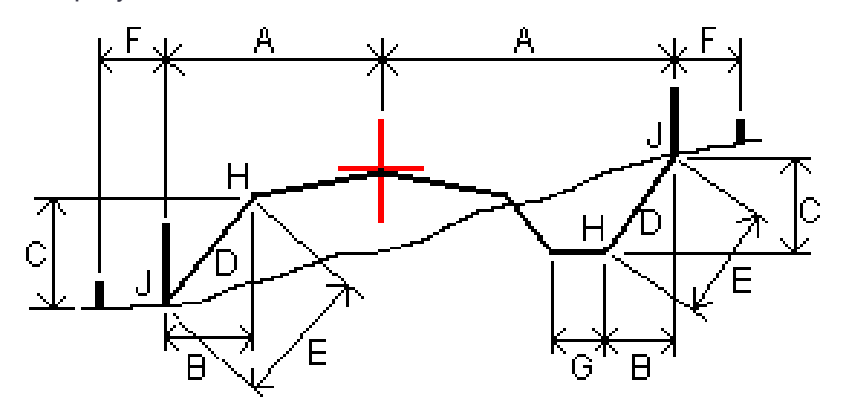

Где:

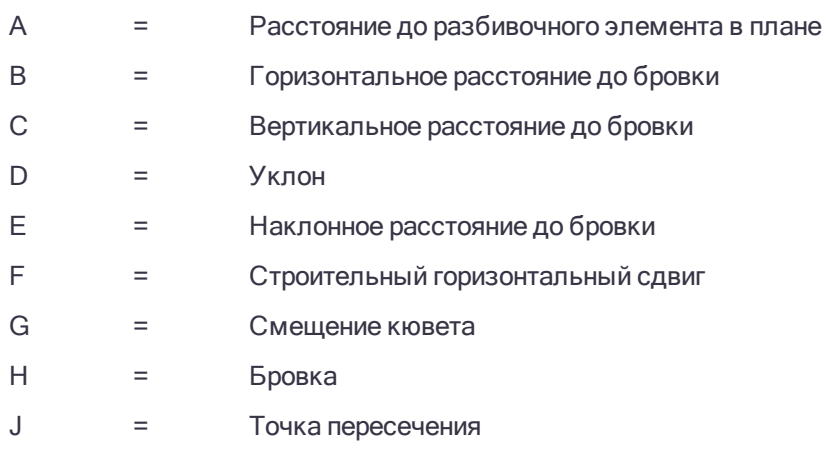

- <sup>l</sup> При разбивке откоса насыпки посредством земляного полотна дельты разбивки включают <sup>в</sup> себя расстояние от точки пересечения земляного полотна и откоса.
- Значение поля Расст до бровки + Стр сдвиг включает все указанные значения строительных сдвигов <sup>и</sup> показывает наклонную дистанцию от бровки до разбивочной координаты. Значение будет нулевым (?), если не определено горизонтальный строительный сдвиг, или горизонтальный строительный сдвиг применяется горизонтально.

### <span id="page-26-0"></span>Поперечные уклоны

Задайте поперечные уклоны для контроля устройства поверхности трассы, обычно при укладке дорожного полотна.

Смотрите рисунок ниже:

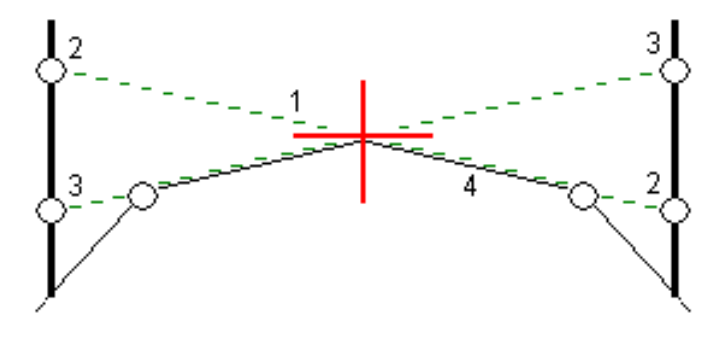

Обычно проволока (1) натягивается поперек трассы с одной стороны и фиксируется в точке (2) на каждом пикете. Проверяется совпадение натянутой проволоки с формируемым дорожным полотном (4). Затем процесс повторяется для другой стороны трассы с фиксацией проволоки на пикетах в точке (3). Поперечный уклон может быть смещен по высоте, поэтому проволока над поверхностью полотна облегчает контроль строительства. Если поперечный уклон имеет сдвиг, измеренное расстояние между проволокой и поверхностью будет соответственным. Отображаемые в виде поперечника отклонения позволяют при разбивке разметить точки (2) и (3).

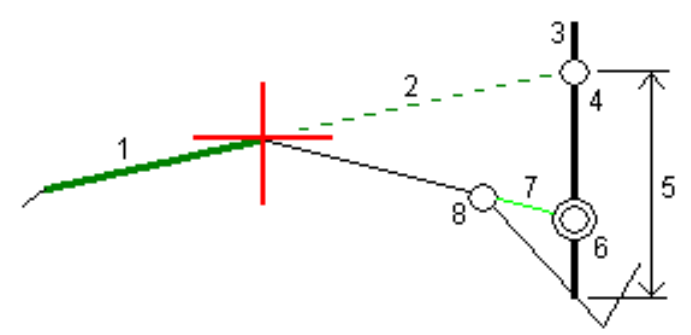

#### ПPИMEУAHИE –

- Поперечные уклоны могут быть заданы только в виде поперечника.
- Поперечный уклоны не может быть задан при измерении координат относительно трассы или при разбивке бокового откоса.

#### Для описания поперечного уклона

1. На экране просмотра поперечника задайте строительный сдвиг в плане, обычно в Откос предыдущий и введите при необходимости сдвиг по высоте.

Маленькая окружность (8) показывает выбранные координаты, двойная окружность (6) показывает выбранные координаты с учетом заданного строительного сдвига. Строительный сдвиг(и) показан зеленой линией (7).

2. Нажатие на линию (1) позволит вам задать поперечный уклон. Выбранная линия будет отображаться толстой зеленой линией.

ПPИMEУAHИE – Для описания поперечного уклона невозможно выбрать линию, описывающую боковой откос.

3. В контекстном меню выберите Определить поперечный уклон, при необходимости введите Сдвиг поперечного уклона и нажмите OK.

Пунктирная зеленая линия (2) продолжает выбранную линию до пересечения с вертикальной линией (4) вехи над целью (3).

- 4. Выйдите на эту точку и затем вынесите ее в натуру.
- 5. Используйте значение Превышение поперечного откоса (5) для маркирования разбивки над вторым местоположением.

<span id="page-27-0"></span>ПPИMEУAHИE – Чтобы деактивировать эту функцию, нажмите на выбранную линию (1).

## Уровень грунта

Вы можете задать уровень грунта в случае, когда в качестве поперечника выступает законченное строительством полотно трассы и необходимо выполнить разбивку точек других поверхностей трассы – обычно кюветов.

Для вычисления точек земляного полотна между 2 секциями поперечника создается временная линия со смещением, параллельная полотну. Эти точки могут быть затем выбраны для разбивки:

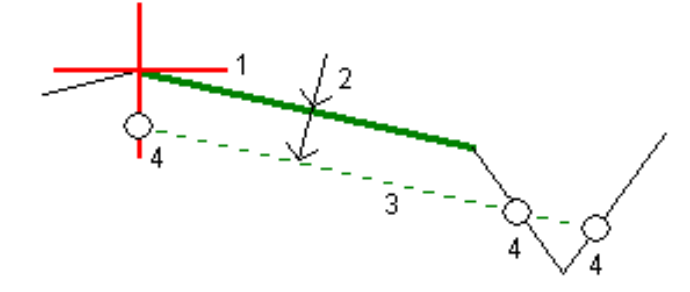

ПPИMEУAHИE – Чтобы задать уровень грунта, вы должны находиться <sup>в</sup> окне просмотра поперечника. Вы не можете задать уровень грунта из экрана выбора метода разбивки или если выполняется съемка координат относительно трассы или секции.

#### Для задания уровня грунта

1. В виде поперечника нажмите на линию (1), обозначающую уровень земляного полотна. Выбранная линия будет отображаться толстой зеленой линией.

ПPИMEУAHИE – Для описания земляного полотна невозможно выбрать линию, описывающую боковой откос.

2. В выпадающем меню выберите Задать уровень грунта, введите глубину земляного полотна (2), где глубина – это расстояние от выбранной линии до поверхности земляного полотна, и нажмите OK.

Зеленая пунктирная линия (3) продолжается до пересечения со всеми линиями в поперечном сечении. Если пересечения не найдены, вычисленные точки создаются с тем же самым начальным и конечным сдвигом, что и у выбранной линии. Окружности (4) показывают вычисленные координаты.

- 3. Нажмите на точку, которую необходимо вынести.
- 4. Выйдите на эту точку и затем вынесите ее в натуру.
- 5. Чтобы выйти из этой функции нажмите на выбранную линию (1).

# <span id="page-29-0"></span>Отчеты по съемке

Используйте функцию программного обеспечения Отчеты для подготовки отчетов о съемочных данных. Используйте эти отчеты для проверки данных в полевых условиях или для передачи данных заказчику непосредственно на объекте или в офис для дальнейшей обработки в офисном программном обеспечении.

## <span id="page-29-1"></span>Отчет о разбивке Трассы

Для отображения окна Подтверждение отклонений разбивки до сохранения точки, включите флажок Просмотр до сохранения на экране настройки Разбивки и затем выберите требуемый формат в поле Формат приращений при разбивке.

При разбивке трасс, в дополнение к обычно используемым отчетам о разбивке, формируемым Trimble Access, доступны следующие отчеты:

#### Трасса – Пересечение и сдвиги

Обеспечивает сведения обо всех отклонениях разбивки стандартной трассы и список горизонтальных и вертикальных расстояний до каждого из положений поперечного профиля. В отчет о горизонтальных и вертикальных расстояниях включаются использованные горизонтальные и вертикальные строительные сдвиги.

Обеспечивает сведения обо всех отклонениях разбивки стандартной трассы и список горизонтальных и вертикальных расстояний до каждого из положений поперечного профиля. В отчет о горизонтальных и вертикальных расстояниях включаются использованные горизонтальные и вертикальные строительные сдвиги.

#### Трасса – Разметка разбивки

Обеспечивает упрощенное отображение разбивки, которое представляет вертикальное расстояние (выемка / отсыпка) до проектного положения трассы. В отчет включаются соответствующие значения станций и сдвигов (в случае разбивки точки пересечения) на основе метода разбивки трассы.

#### Трасса – Сведения XS

Обеспечивает сведения обо всех стандартных отклонениях разбивки трассы, а также список элементов поперечного профиля (левый и правый), который определяет проектный поперечный профиль на выбранной станции.

## <span id="page-29-2"></span>Для подготовки отчета

- 1. Откройте проект, содержащий данные для экспорта.
- 2. Нажмите  $\equiv$  и выберите Отчет.
- 3. В поле Формат файла определите тип создаваемого файла.
- 4. Нажмите для выбора существующей папки или создания новой.
- 5. Введите имя файла.

По умолчанию в поле Имя файла показано имя текущего проекта. Расширение имени файла задано в таблице стилей XSLT. При необходимости измените имя и расширение файла.

6. Если отображаются другие поля, заполните их.

Вы можете использовать таблицу стилей XSLT для генерации файлов и отчетов основанных на параметрах, которые вы определили. Например, при генерации отчета о выносе в натуру поля Горизонтальный допуск выноса и Вертикальный допуск выноса определяют приемлемые допуски для выноса в натуру. При генерации отчета вы можете оговорить допуски, тогда ошибки, большие заданного критерия, будут выделены цветом в отчете.

- 7. Для автоматического просмотра файла после его создания отметьте окошко Показать созданный файл.
- 8. Для создания файла нажмите Принять.

Иначе, выполните экспорт задания в файл JobXML, а затем используйте утилиту Генератор файлов ASCII для создания отчета из экспортированного файла JobXML, используя требуемую таблицу стилей XSLT в качестве выходного формата. Для загрузки этой утилиты перейдите на [https://geospatial.trimble.com/product-and-solutions/access](https://geospatial.trimble.com/products-and-solutions/access) и нажмите Загрузка.

# <span id="page-31-0"></span>Правовая информация

<span id="page-31-1"></span>Trimble Inc. [www.trimble.com](http://www.trimble.com/)

## Copyright and trademarks

© 2009–2018, Trimble Inc. Все права защищены.

Trimble, the Globe and Triangle logo, Autolock, CenterPoint, FOCUS, Geodimeter, GPS Pathfinder, GPS Total Station, OmniSTAR, RealWorks, Spectra Precision, Terramodel, Tracklight, and xFill are trademarks of Trimble Inc. registered in the United States and in other countries.

Access, FastStatic, FineLock, GX, RoadLink, TerraFlex, Trimble Business Center, Trimble Geomatics Office, Trimble Link, Trimble RTX, Trimble Survey Controller, Trimble Total Control, TRIMMARK, VISION, VRS, VRS Now, VX, and Zephyr are trademarks of Trimble Inc.

Microsoft, ActiveSync, Excel, Internet Explorer, Windows, Windows Mobile, Windows Vista and Word are either registered trademarks or trademarks of Microsoft Corporation in the United States and/or other countries.

The Bluetooth word mark and logos are owned by the Bluetooth SIG, Inc. and any use of such marks by Trimble Inc. is under license.

Wi-Fi is a registered trademark of the Wi-Fi Alliance.

All other trademarks are the property of their respective owners.

This software is based in part on the work of the Independent JPEG Group, derived from the RSA Data Security, Inc, MD5 Message-Digest Algorithm.

This product includes software developed by the OpenSSL Project for use in the OpenSSL Toolkit ([www.openssl.org/](http://www.openssl.org/)).